## AS/400: Панель управления системой (Контрольная панель)

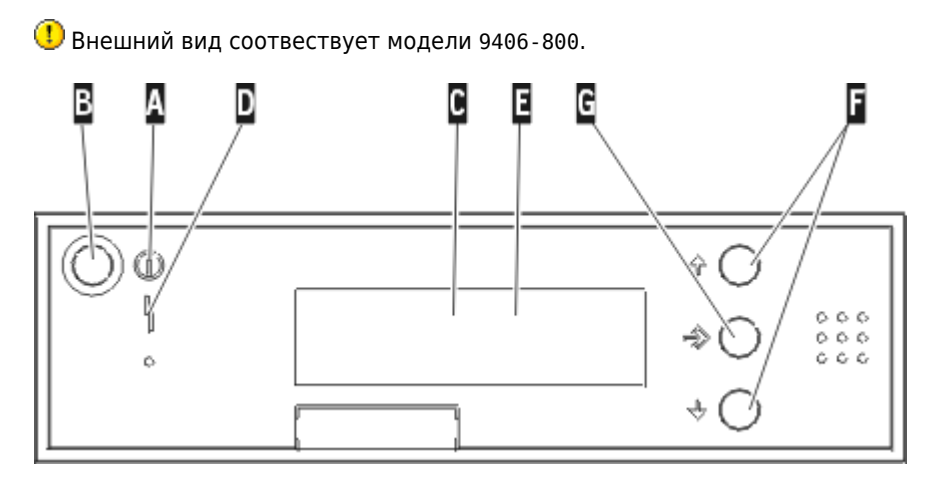

#### Оригинал

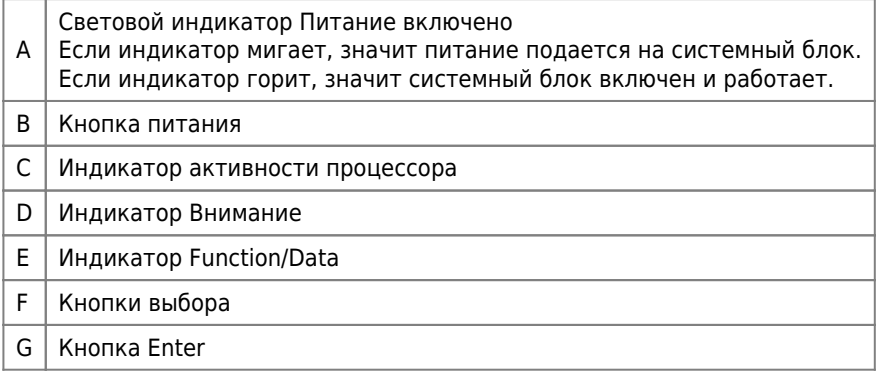

### <span id="page-0-0"></span>Нормальное состояние

01 B N V=F

01 - это функция отображения состояния

## Изменение параметров IPL на панели управления системы

В системах без кнопки изменения режима для изменения типа и режима загрузки начальной программы (IPL) применяются кнопки выбора. Для выбора режима (Normal, Manual) и типа (А, В или D) IPL предназначена функция 02. Для настройки типа и режима IPL выполните следующие действия:

- 1. С помощью кнопок выбора выберите функцию 02 и нажмите кнопку Enter.
- 2. С помощью кнопок выбора установите нужный тип и режим IPL, затем нажмите кнопку Enter для сохранения выбранных значений.
- 3. Кроме того, вы можете выбрать быструю или медленную IPL. Для этого система должна быть выключена. Выберите функцию 02 и дважды нажмите кнопку Enter. Затем с помощью кнопок выбора выберите значение F (быстрая), S (медленная) или V (по атрибутам IPL).

Тип следующей IPL определяется атрибутами IPL. Для параметра аппаратной диагностики рекомендуется выбрать значение \*MIN; однако, если вы допускаете возможность неполадок в аппаратном обеспечении, укажите \*ALL. Изменить атрибуты IPL можно с помощью команды Изменить атрибуты IPL (CHGIPLA).

# **Изменение режима работы и типа IPL**

Изменение типа IPL дает возможность запустить IPL с загрузочного носителя или носителя, загруженного в альтернативное установочное устройство. Кроме того, это позволяет применить исправления (PTF). Режим работы определяет способ управления IPL.

Для изменения типа IPL и режима работы в системе с ключом выполните следующие действия:

- 1. Вставьте ключ.
- 2. С помощью кнопки выбора режима прокрутите список режимов (Manual, Normal, Secure и Auto) и выберите режим Manual. Примечание: На панели управления будет гореть световой индикатор.
- 3. С помощью кнопок выбора установите функцию 02 (она доступна только в режиме Manual) и нажмите кнопку Enter.
- 4. С помощью кнопок выбора установите тип IPL (A, B, C или D) и нажмите кнопку Enter.

Для изменения типа IPL и режима работы в системе без ключа выполните следующие действия:

- 1. С помощью кнопок выбора установите функцию 02 и нажмите кнопку Enter.
- 2. С помощью кнопок выбора установите тип IPL (A, B, C или D) и режим работы (M=manual или N=normal) и нажмите Enter. Примечание: На панели управления указывается тип IPL и режим работы. Например, значение B\_N указывает, что выбран тип IPL **B** и режим работы **Normal**, смотри [Пример](#page-0-0).

## **Ссылки**

[Кнопки и индикаторы панели управления](https://publib.boulder.ibm.com/iseries/v5r2/ic2979/index.htm?info/rzal2/rzal2cpdetails.htm)

[Изменение параметров IPL на панели управления системы](https://publib.boulder.ibm.com/iseries/v5r2/ic2979/info/rzal2/rzal2changeipl.htm)

[Тип IPL](https://publib.boulder.ibm.com/iseries/v5r2/ic2979/info/rzal2/rzal2ipltypeco.htm)

[Режим работы при IPL](https://publib.boulder.ibm.com/iseries/v5r2/ic2979/info/rzal2/rzal2ipliplmodeco.htm)

[Изменение режима работы и типа IPL](https://publib.boulder.ibm.com/iseries/v5r2/ic2979/index.htm?info/rzal2/rzal2ipltypeco.htm)

[Стандартные функции панели управления](http://www.ibm.com/support/knowledgecenter/ru/ssw_i5_54/rzatm/rzatmnormfunc.htm)

[Changing your system IPL from the control panel](https://www.ibm.com/support/knowledgecenter/en/ssw_i5_54/rzal2/rzal2changeipl.htm)

**[http://sysadminmosaic.ru/as\\_400/control\\_panel/control\\_panel](http://sysadminmosaic.ru/as_400/control_panel/control_panel)**

**2020-03-31 15:44**

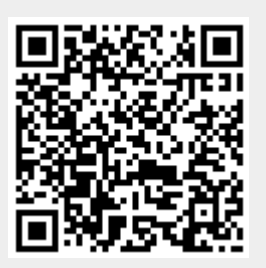